- **1.** SIGN IN:
	- a. [https://rweb.ucr.edu](https://rweb.ucr.edu/) or [https://concur.ucr.edu](https://concur.ucr.edu/)
		- *i. Skip to step 4 if you have already accessed the application.*
	- b. Use your **[NetID@ucr.edu](mailto:NetID@ucr.edu)** email address and password
	- c. Please ensure you are also logged into the campus VPN if accessing the application off-campus.
- **2.** Click on "Authorized Apps" and search for "CONCUR"

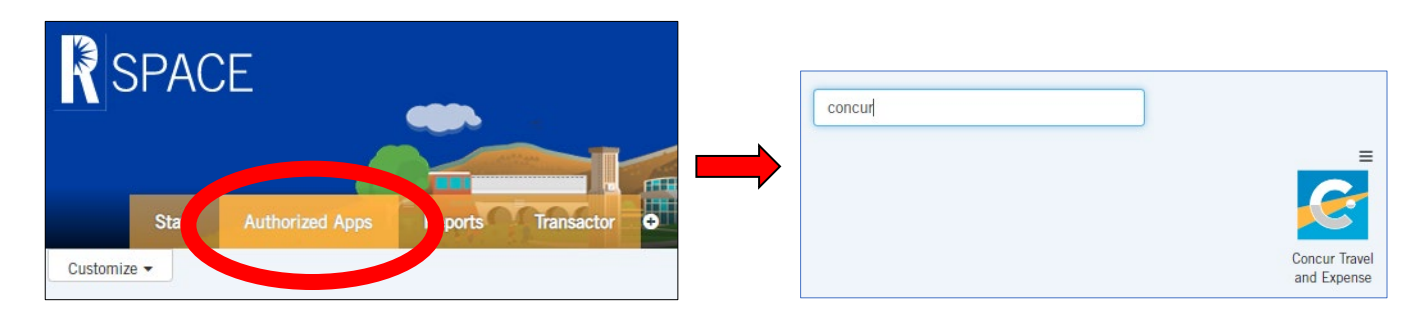

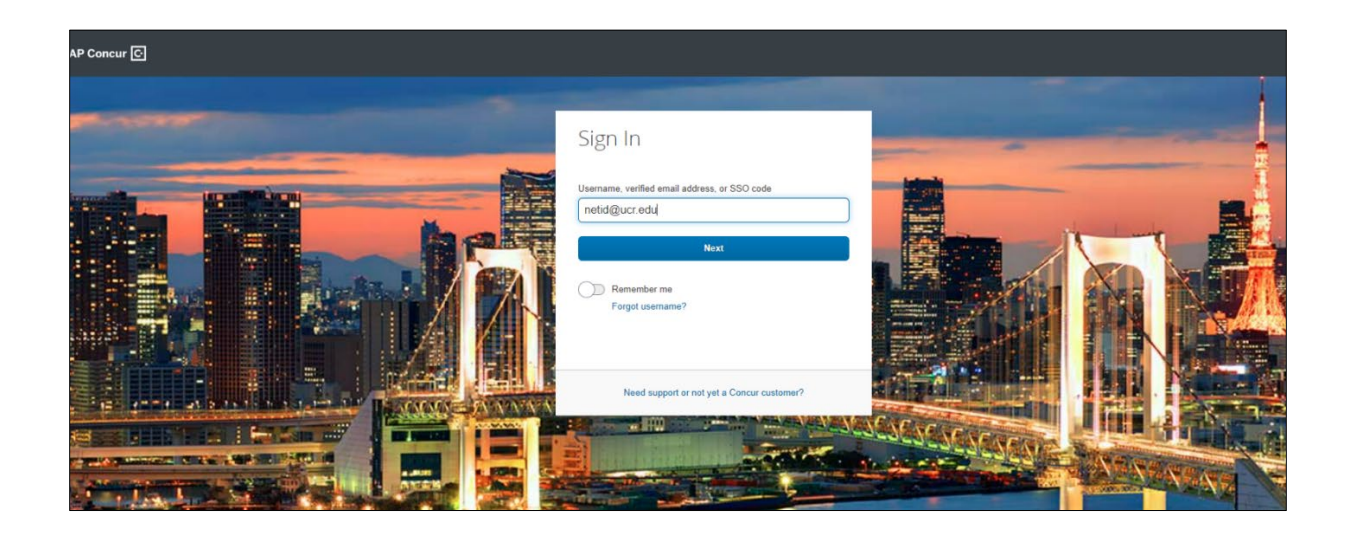

- **3.** Click on "SIGN ON WITH UNIVERSITY CREDENTIALS".
	- *a. This will wither redirect you to the UCR CAS login page. If you are already logged into a UCR system, it will use single sign-on and redirect you to the Concur Homepage.*

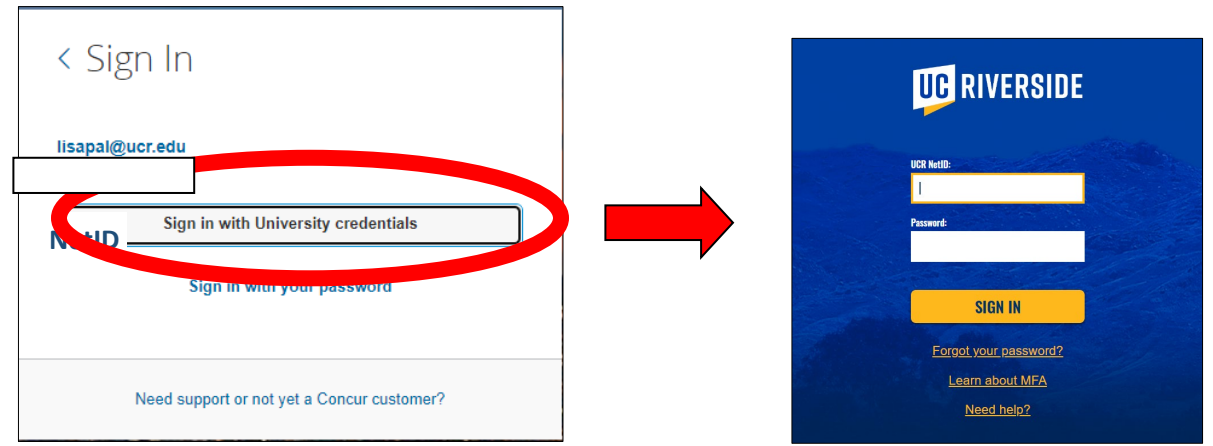

- **4.** CONCUR Homepage:
	- a. Note: The information and access links viewed on this screenshot may be different for each Traveler.

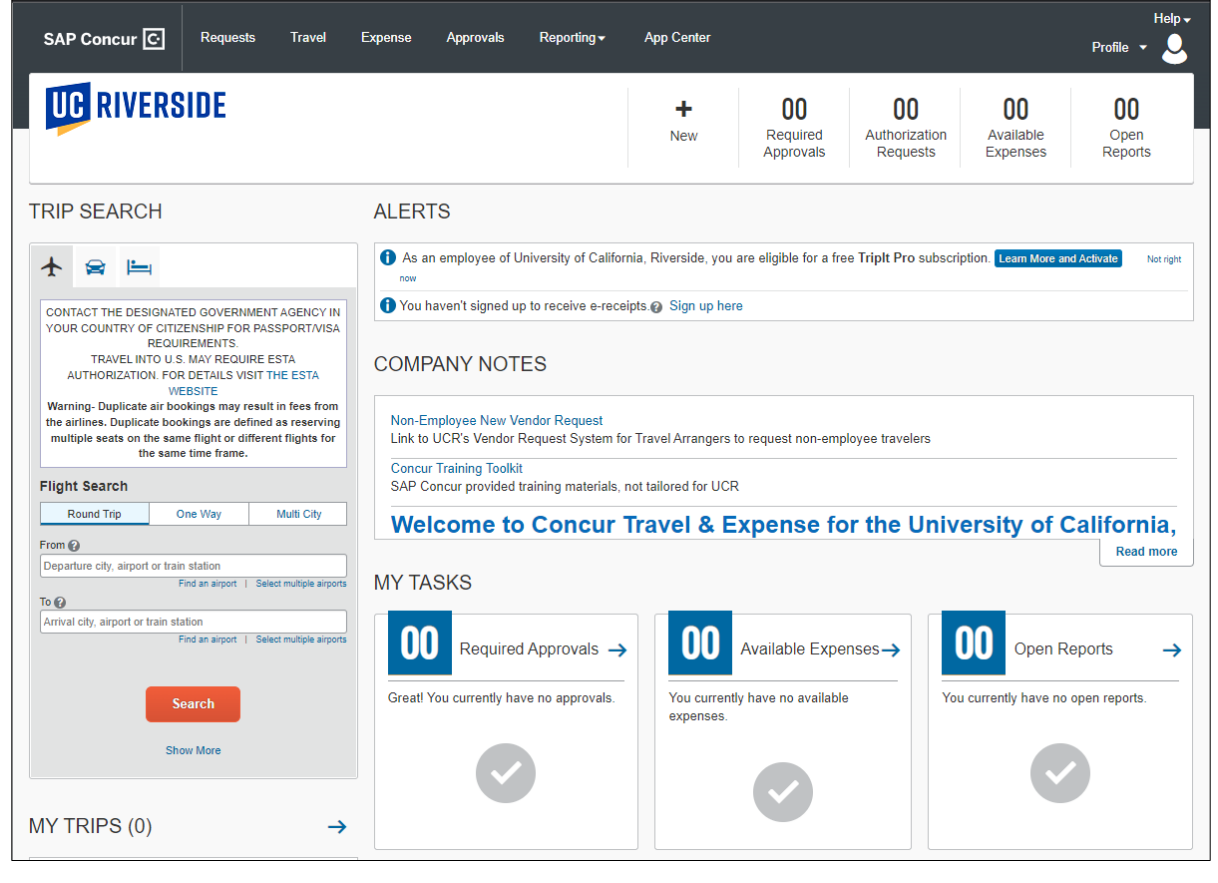

**5.** To Create the required Pre-Trip Request- Click on the "**+ NEW** " button to access the "Start a Request" link

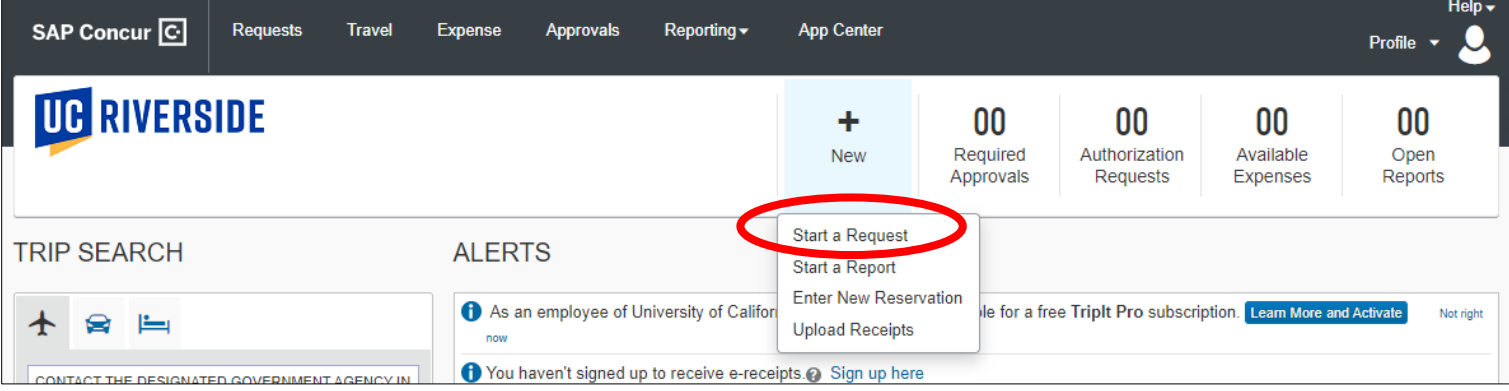

- **6.** Enter in applicable trip information. Note: Fields marked with  $*$  are required before you can proceed
	- a. Trip Name Format: **FirstNameInitial.FullLastName\_Trip Dates** (ex: "J.Doe\_7.11.22-7.18.22")
	- b. Traveler Type: "Employee"
	- c. Trip Type should be indicated

- d. Trip Purpose should be indicated
- e. Business Purpose/Additional Information should be applicable to the trip
- f. Enter in Start and End Dates for the trip
- g. Please indicate if any personal travel was included in the trip.
- h. Indicate dates of personal travel.
- i. Enter in the Destination City as applicable
- j. Appropriate Payment Options are either: "Check" or "EFT"
- k. **Accountability Structure** should be "D01056-Mathematics"
- l. **Approver ID** should indicate "Melissa Gomez" or "Catherine Munoz"
- m. **FAU** Please use ONLY the following for the FAU field for the pre-trip. Please indicate the funding source that you have been approved to use in the Comments section and attach the pre-approval. You must select the pop-up listing to match the field as you type the information.
	- i. Activity: A01100 Mathematics
	- ii. Fund: 68310 Sale of Equipment
	- iii. Function: 40 Instruction & Research
	- iv. Cost Center: FJGS Graduate Student
- n. Click "**Create Request**" when done

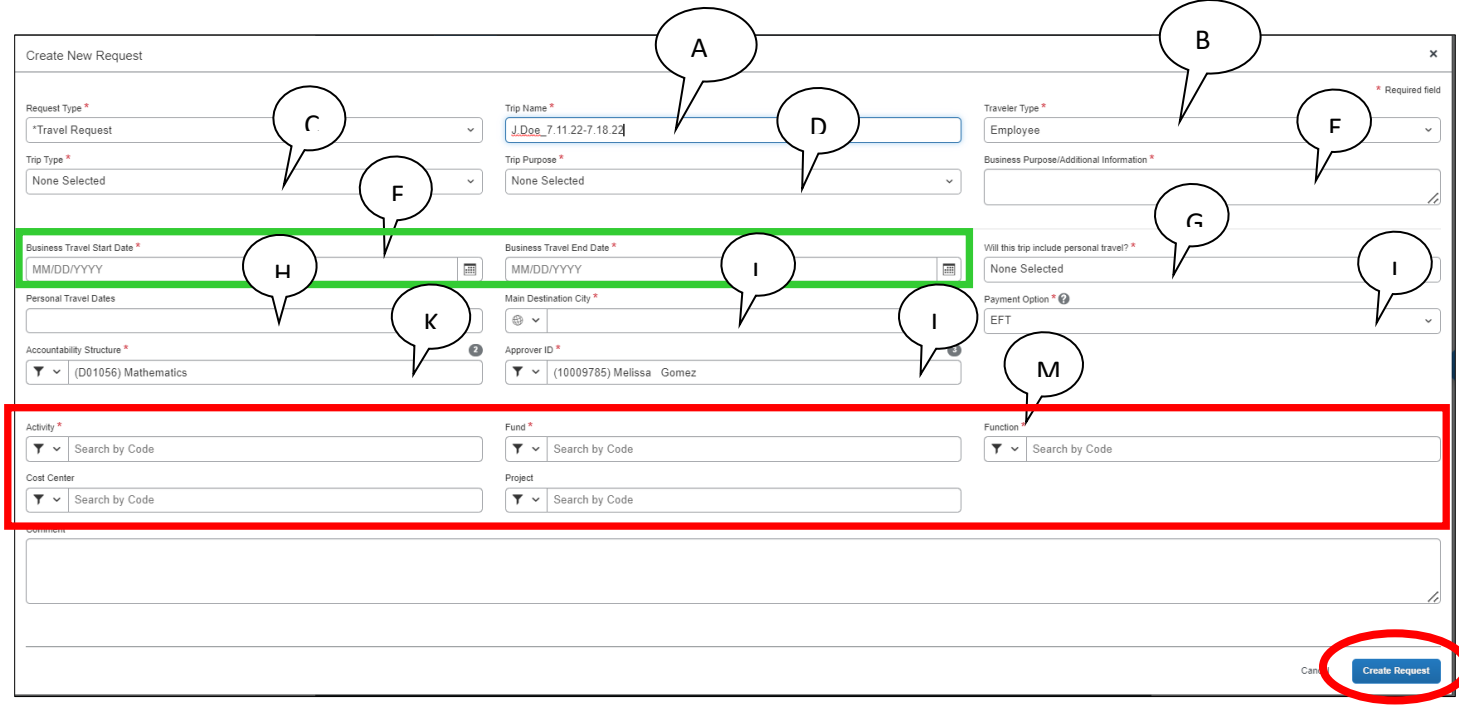

- **7.** The Pre-Trip Request will now have an automatically generated a "**REQUEST ID**" associated with it.
	- *a. Please click on the Trip Name to add the Request ID in front of your name.*
		- *i. I.E. REQUEST ID\_ J.Doe\_7.11.22-7.18.22*
	- b. Click the Save button at the bottom once updated.

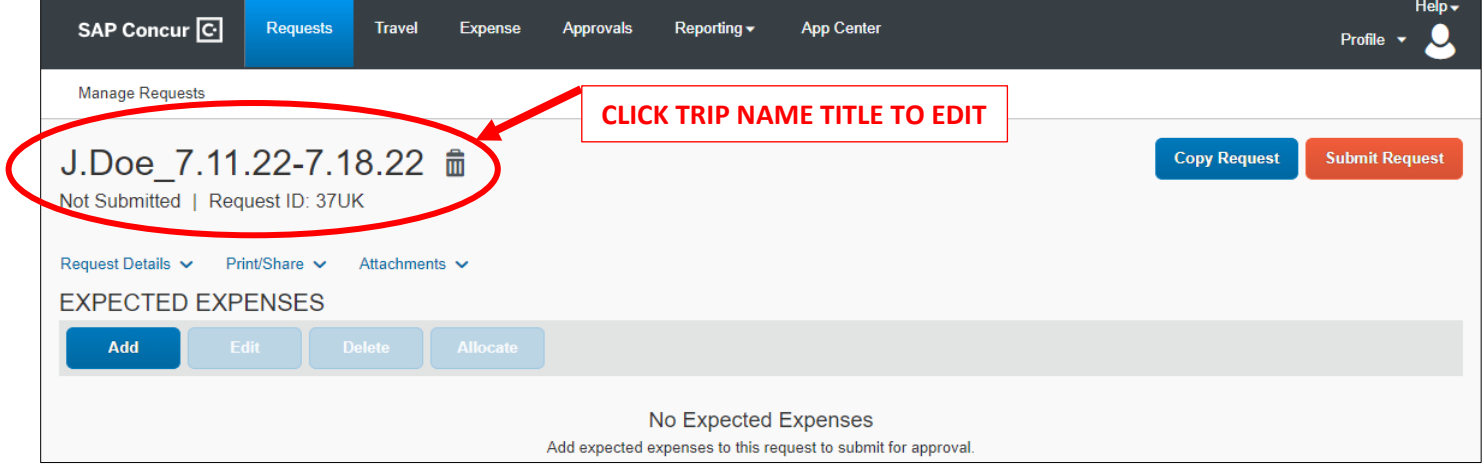

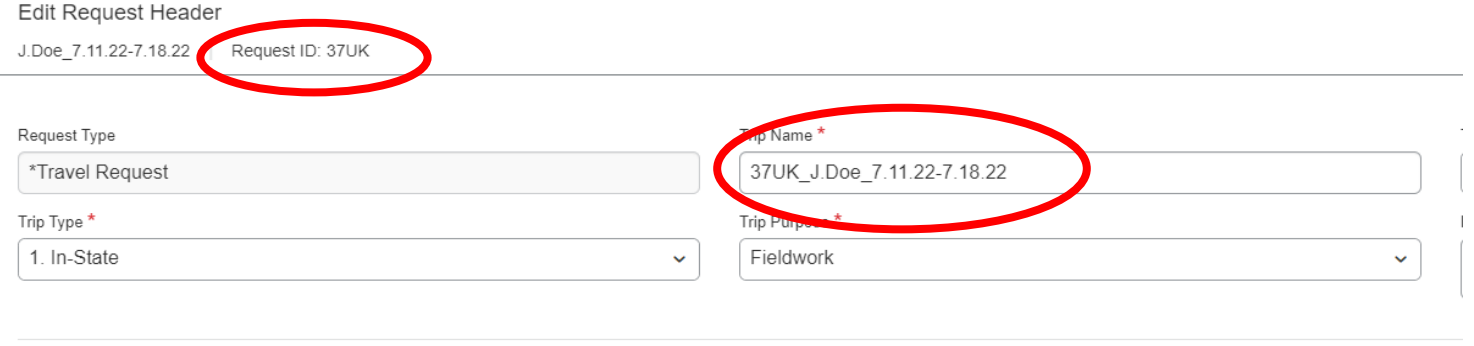

- **8.** Back to the main Request page:
	- a. Click on the "Add" button to enter in the expected expenses for this trip:

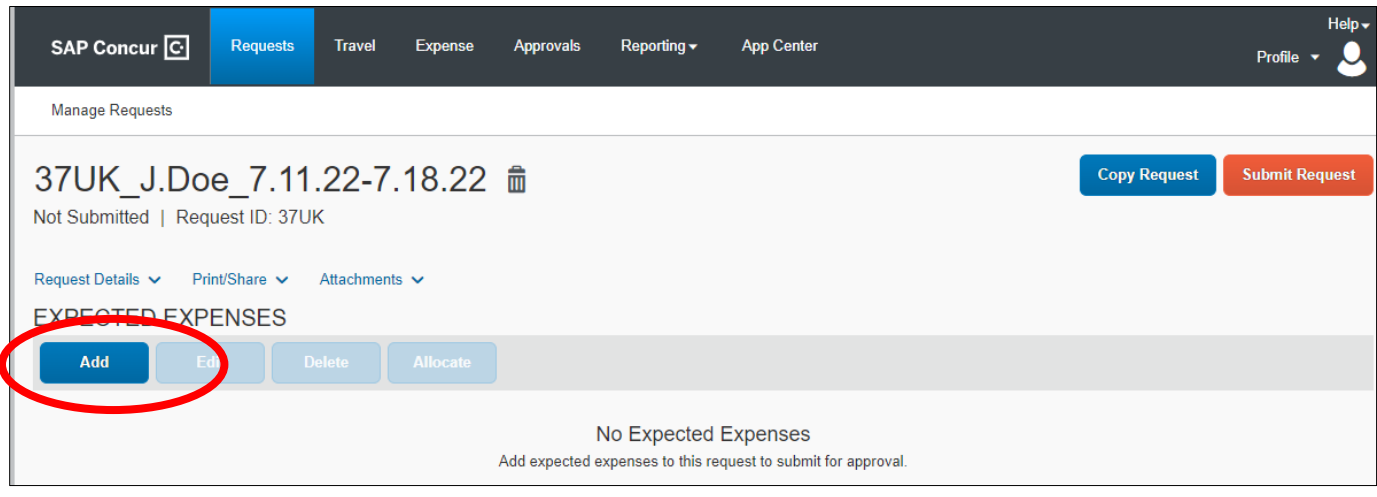

- **9.** Select the expense category and enter the required information.
	- a. Mileage or Ride Sharing is being reported, click on "Ground Transportation"

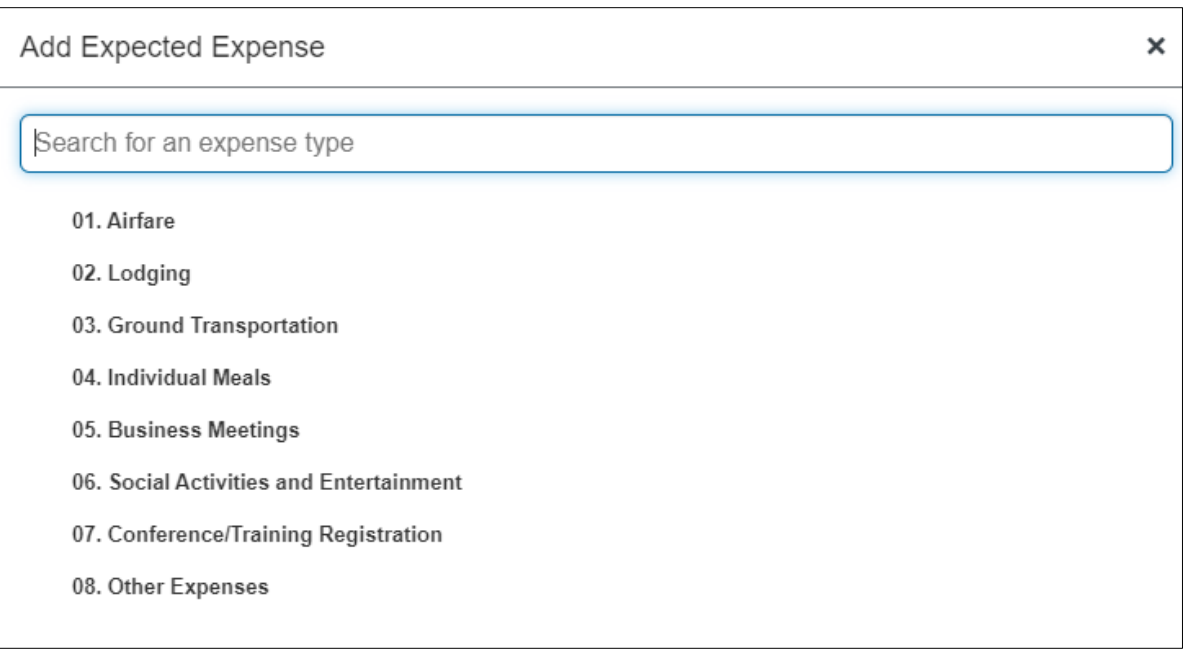

#### **10.** Enter in the required information:

- a. Trip Start Dates
- b. Estimated Amount
- c. Currency (this should be USD)
- d. Comments related to the trip

e. Click the "Save" button when done

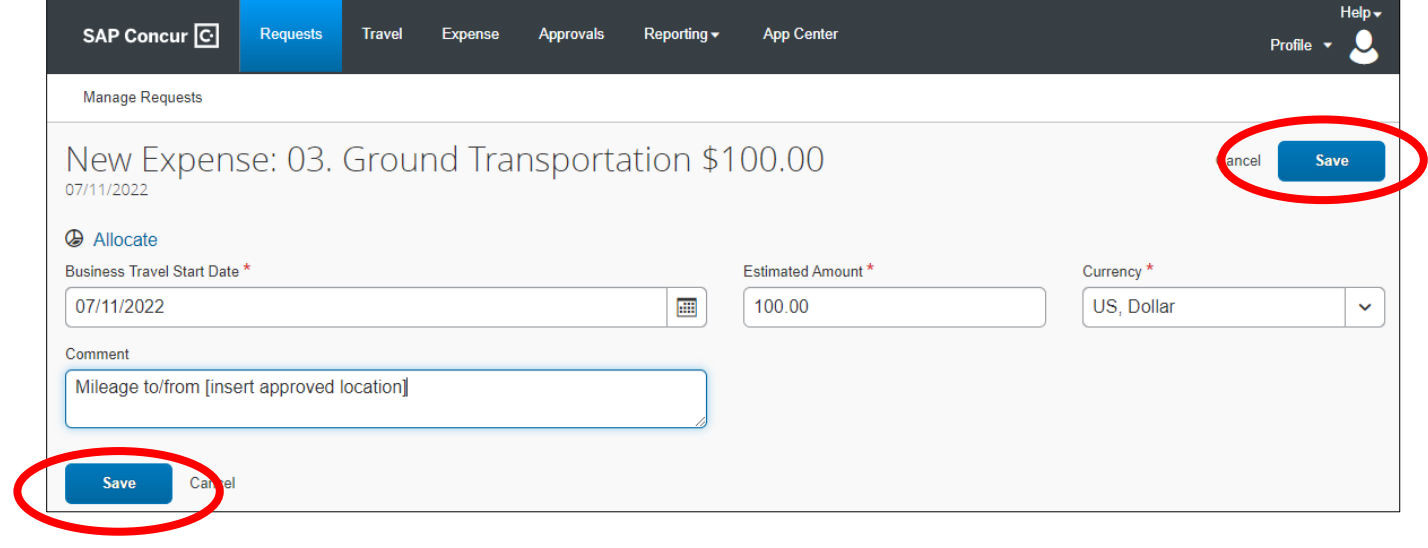

- **11.** Add in any additional Expected Expenses for the full trip date time frame.
	- *a. At the pre-trip stage, items need not be itemized as you will need to enter itemizations in the expense report that will be created from this pre-trip request.*

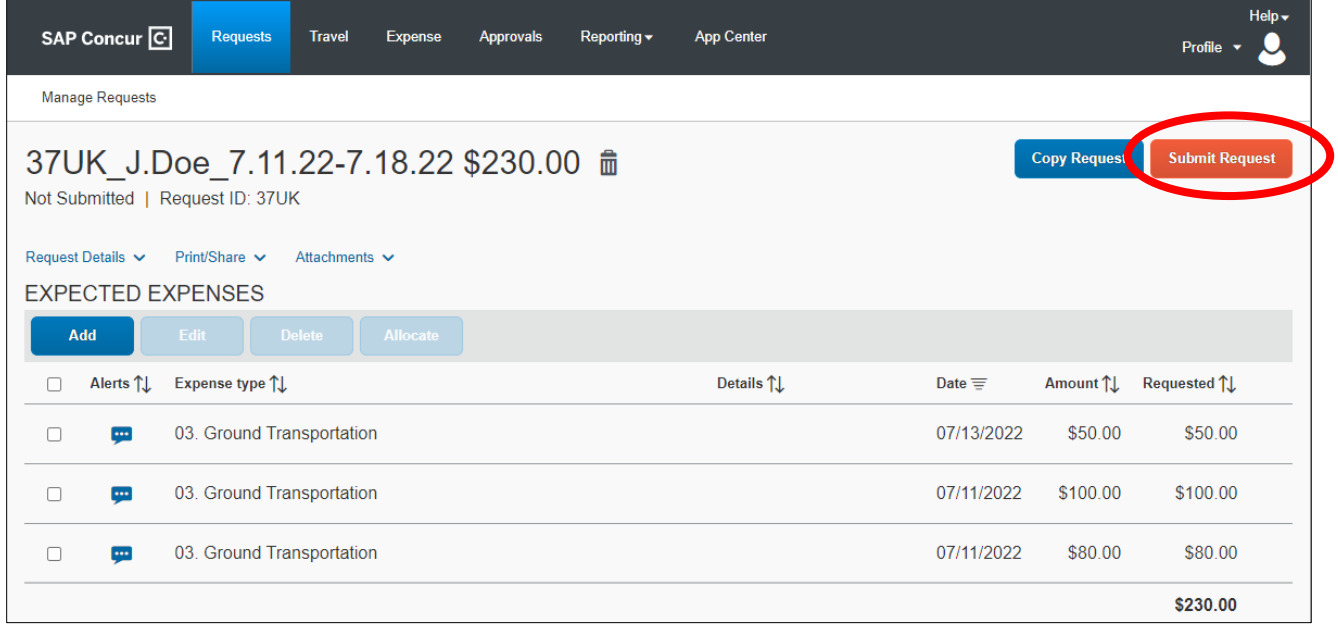

- **12.** Click Submit Request when done adding expenses.
- **13.** Review the UCR Travel Request User Confirmation and click the "Accept & Continue" when ready.

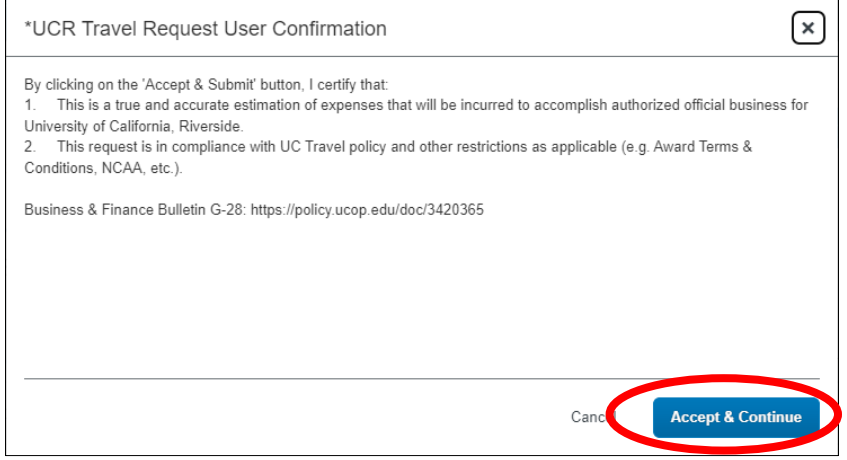

**14.** You will receive a new screen indicating if you want to add another approver. You may skip this and click the submit button

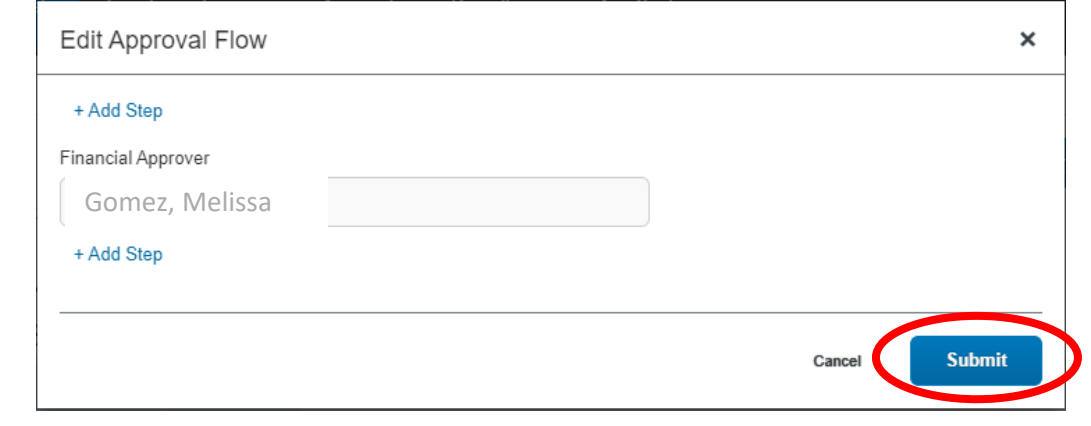

**15. Your request is now pending review/approval.** 

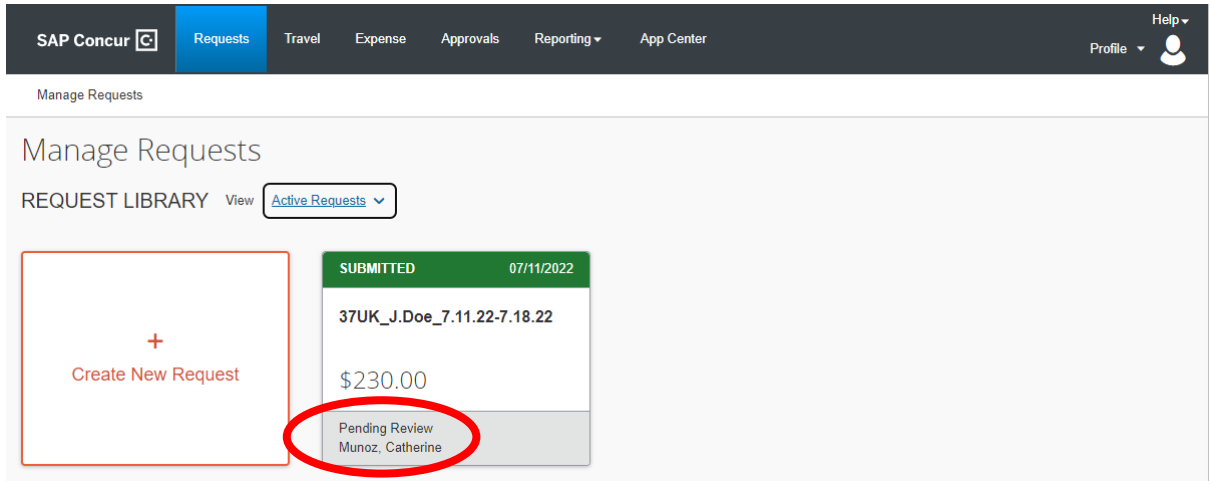

16. You will receive email notifications from **AutoNotification@concursolutions.com** on the status of your pre-trip.

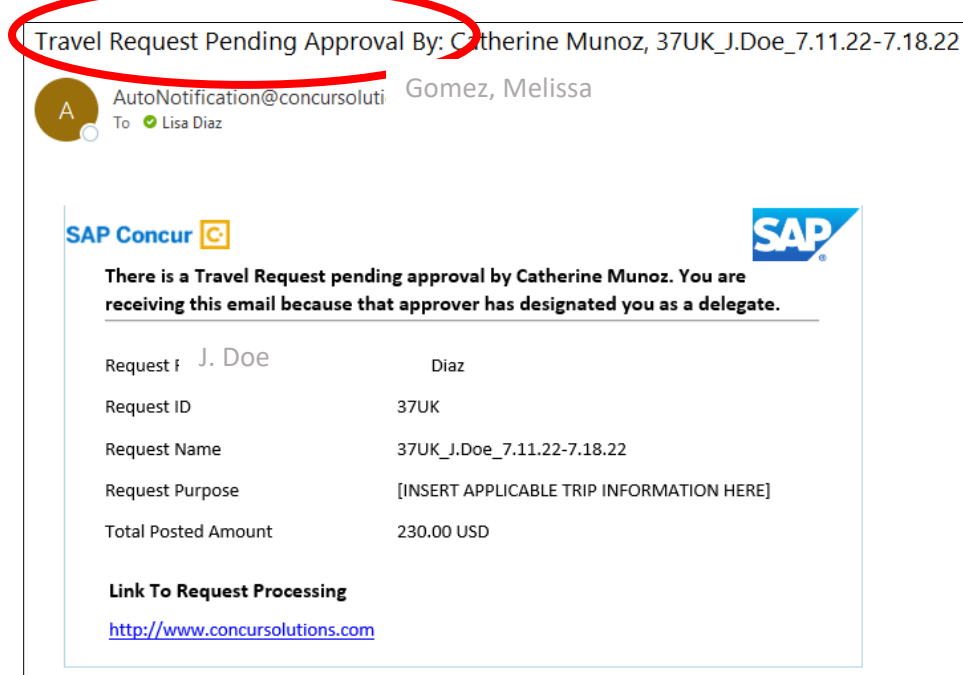

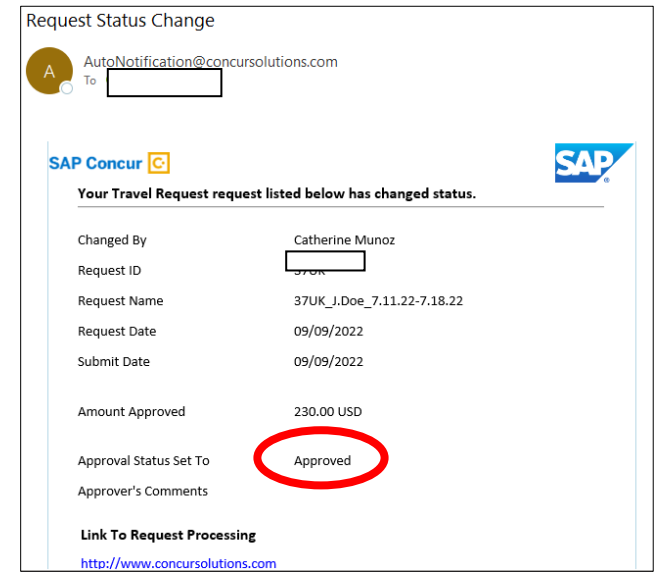

**17.** Once approved, you will then be able to click the link directly in the email notification to access Concur. Click on "Authorization Requests" to access all pending or approved requests.

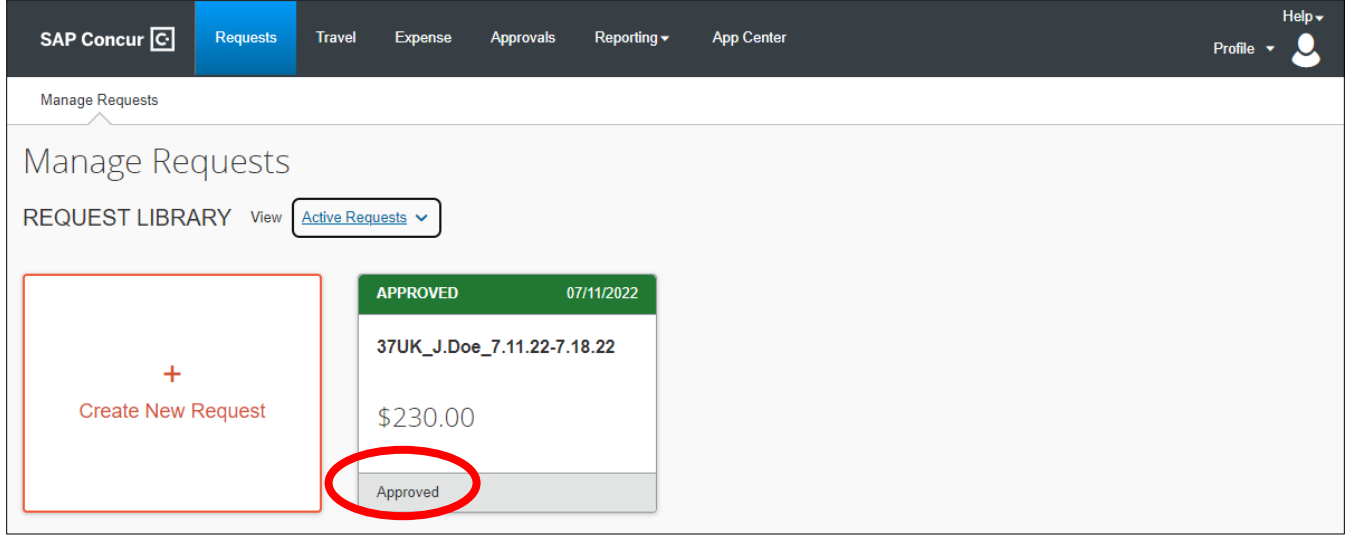

- **18.** Click on the approved requests to view the expected expense information.
	- a. You are now also able to "Create Expense Report" for the reimbursement process of this trip.

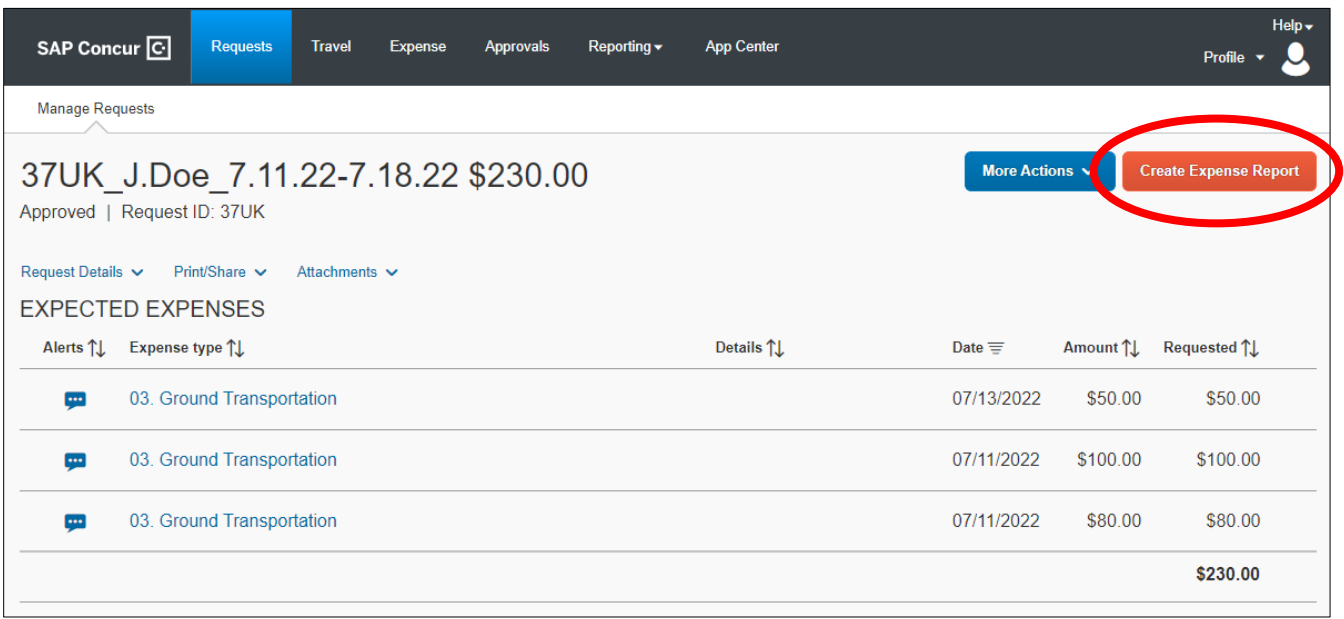

**19.** Add itemized expenses for the trip by clicking "Add Expense".

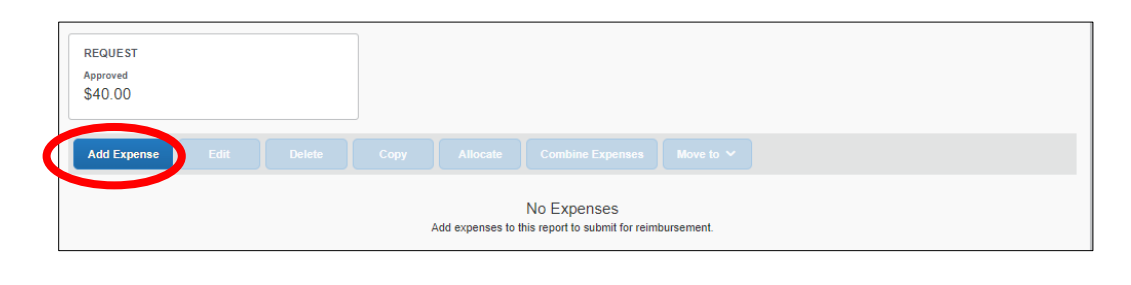

**20.** Select the appropriate expense type from the dropdown menu.

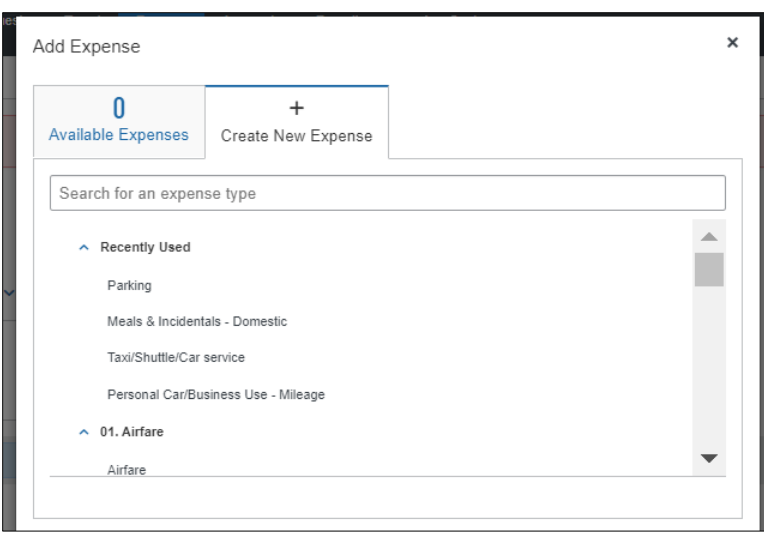

- 21. Enter required information denoted with "\*" and upload associated receipts by clicking "Upload Receipt Image".
	- a. See example below for fields to complete for airfare details and receipt upload.

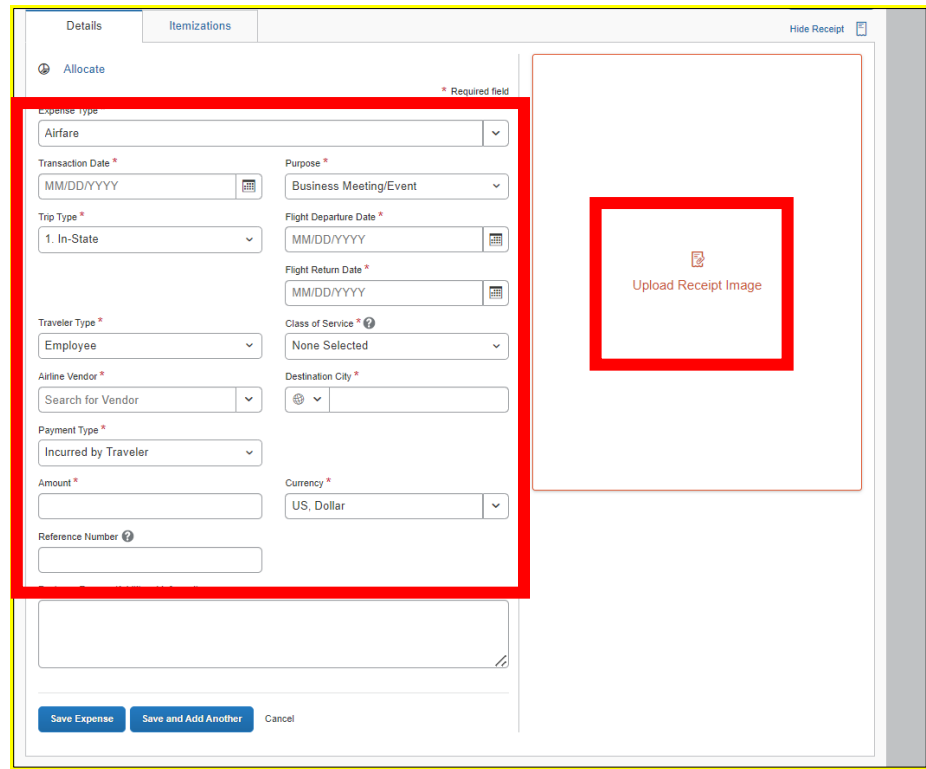

**22.** Click "Save" if done with adding expenses or "Save and Add Another" to continue adding expenses.

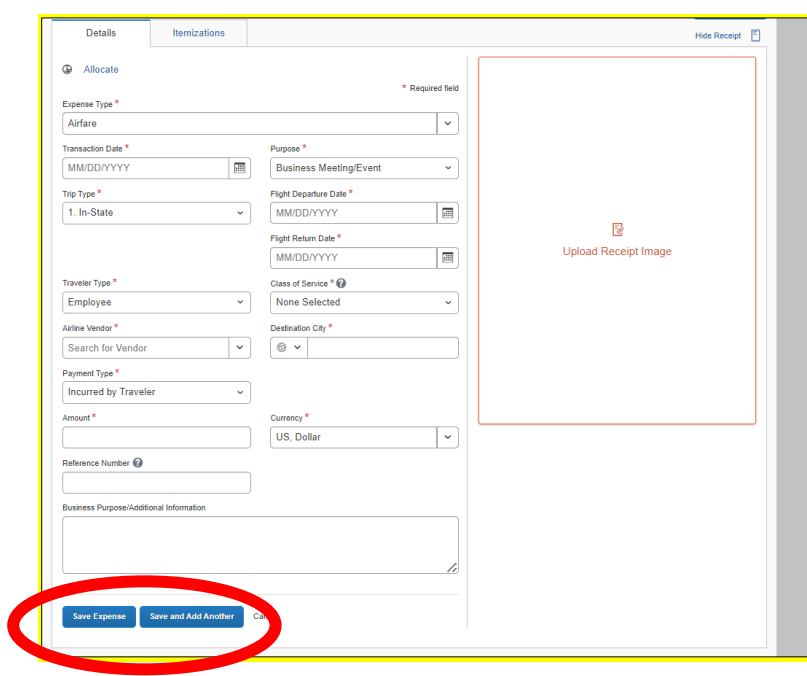

**23.** Once all expenses and receipts have been entered/uploaded, click on "Submit Report ".

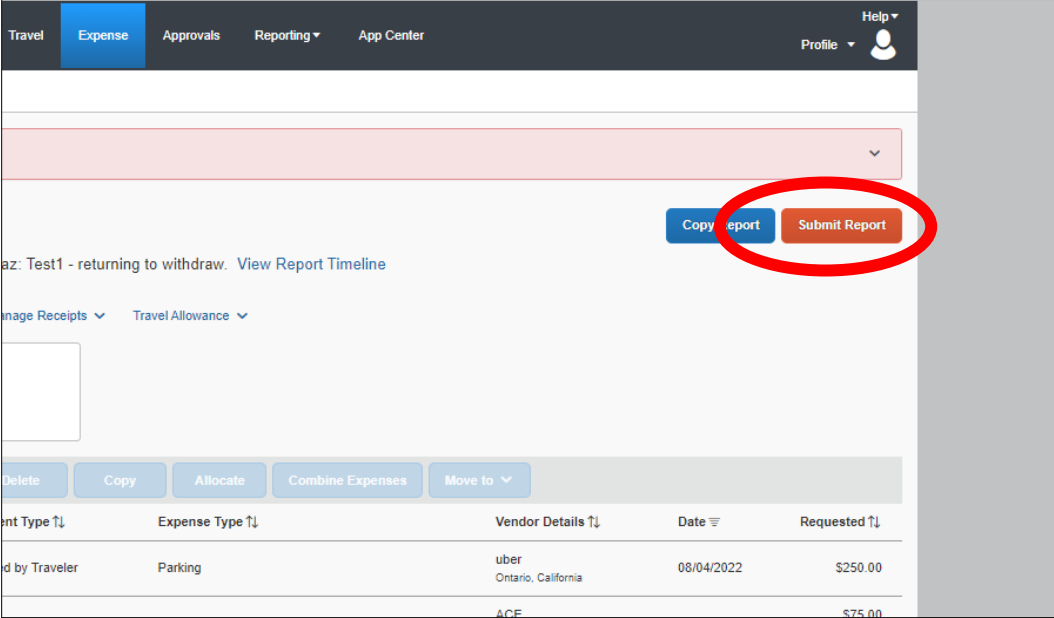

#### **24.** Review the UCR Travel Expenses User Confirmation and click "Accept & Continue".

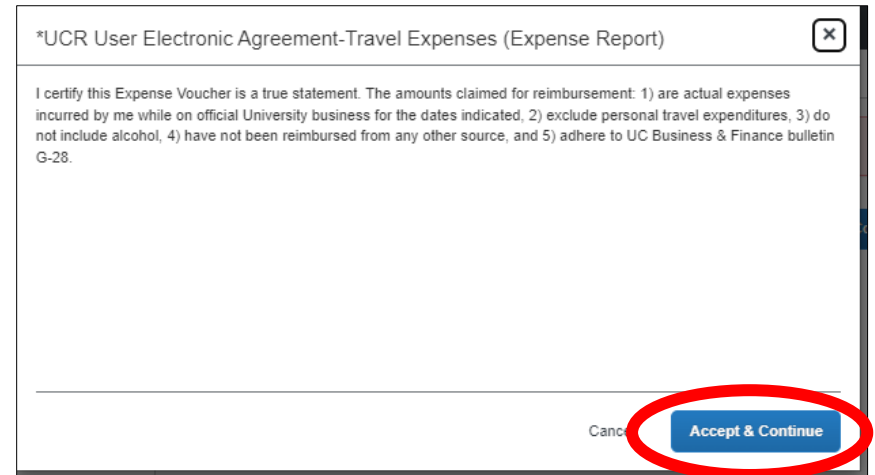

**25.** A report summary will pop up as shown below, review and click "Submit Report".

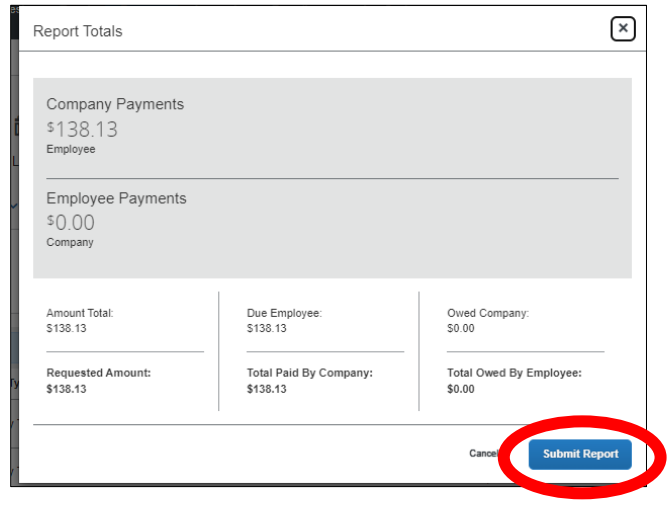

**26.** A confirmation window will appear, simply click "Close"

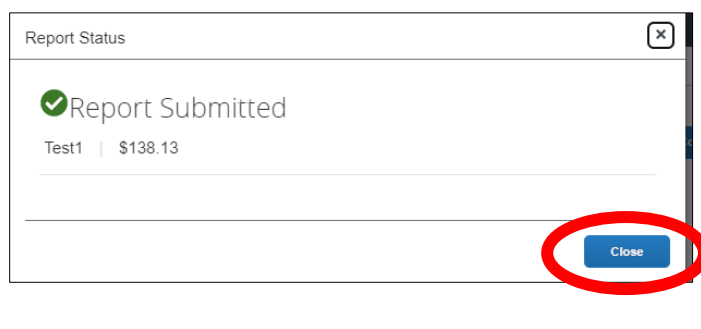

27. Email notifications from **AutoNotification@concursolutions.com** will generate upon submission and when there is a status change of the expense report similar to that of the pre-trip. See sample below.

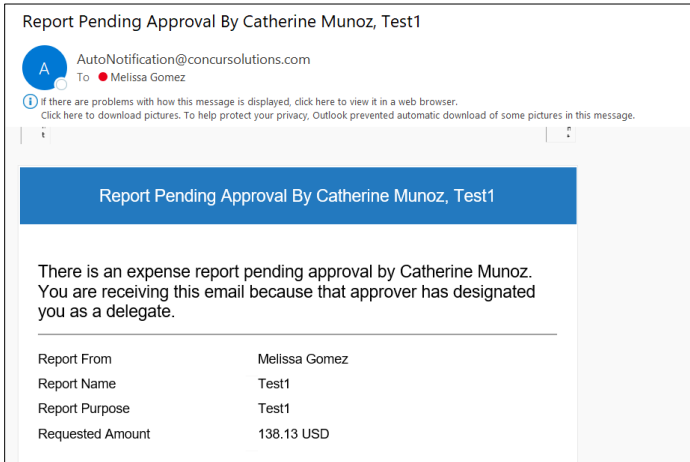

**28.** If for some reason, any corrections must be made by the traveler, the trip may be recalled by the traveler by clicking on "Expense"

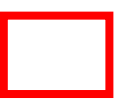

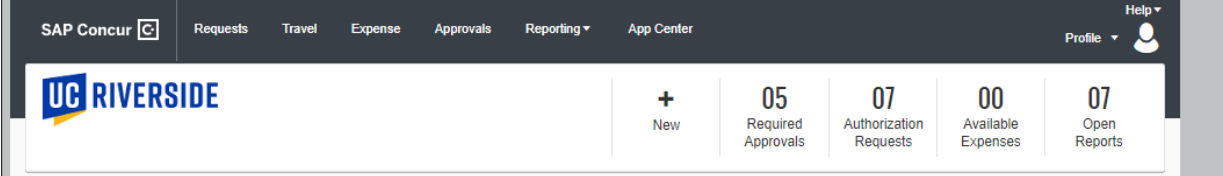

#### **29.** Click on the desired report that shows Submitted that needs correction.

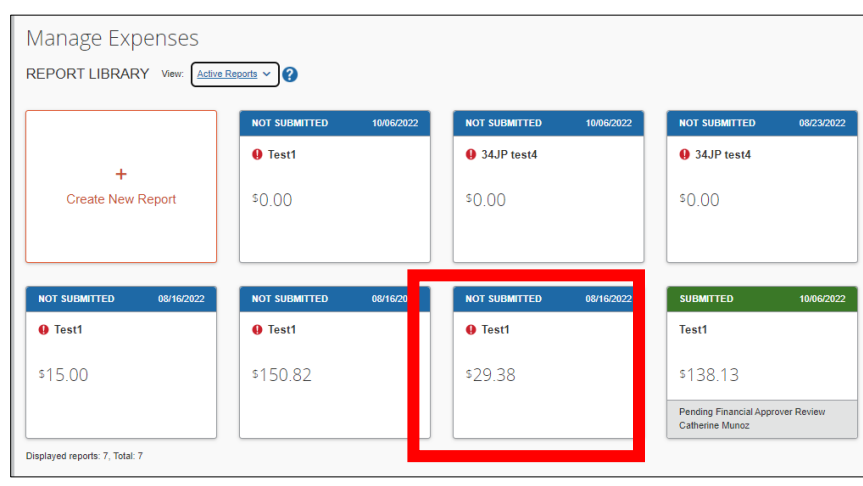

#### **30.** Click "Recall Report"

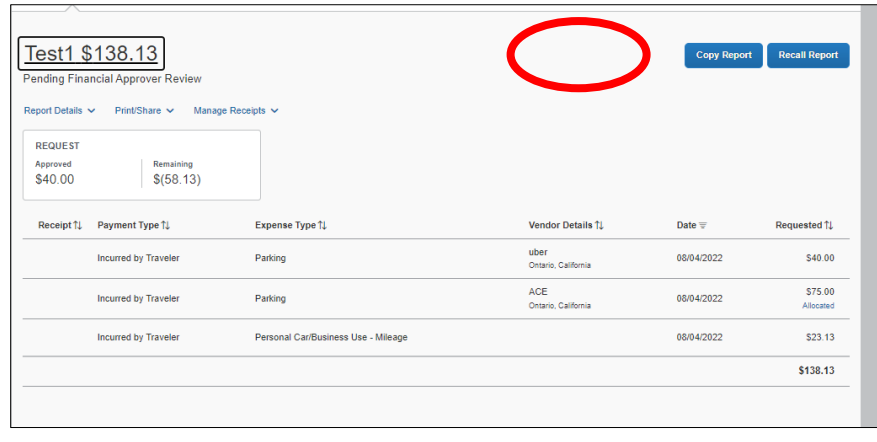

**31.** Confirm intent to recall by clicking "Yes". This will return the report to the traveler for edits.

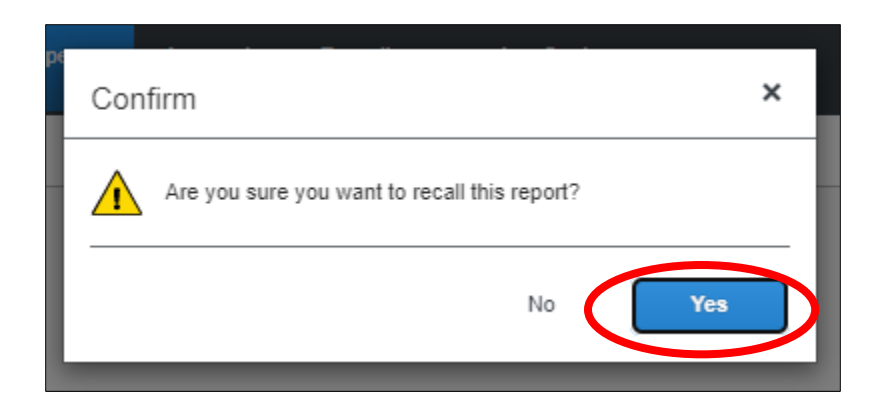